## **The SAMJ workflow on PM**

## **Access files for checking**

The copyeditor will send you an email to ask you to check your article and resolve any queries

• The body of the email will look like this:

The initial copyedit of your article is ready - you can access it here: Production Task Assignment.

Click on the link above, which will log you in directly.

> Click on Action Links on the far left

> Click on Assignment Files

> Download the file, then work in this file. Please check through the document carefully, ensuring that any copyediting changes have not altered the sense. Kindly resolve all queries, which may also appear in the references and figures/tables.

*It is essential that you work into the Assignment File document by inserting your responses into comment boxes, and/or using track changes, so that we can see your changes clearly.*

To upload your document, log in or click here again: Production Task Assignment click on Action Links, and then click on Submit Task.

> Click on the button Upload File.

> Alongside Item: select Author response to CE queries from the drop-down menu

> Then alongside File Name: click Choose File and select the file from where you saved it on your computer.

> Click on the button Upload This File.

> When the file has uploaded, click Submit Production Task. (You an write any additional notes in the text box of the email if you need to, as well.)

\*\*If you are struggling with accessing the file from the copyeditor or uploading your document to complete the task, please contact the Managing Editor, Ingrid Nye, who will assist you: ingridn@hmpg.co.za

Please confirm receipt, and return your response within 2-3 days.

• Click on the link – you will be automatically logged in to Editorial Manager and taken to this screen:

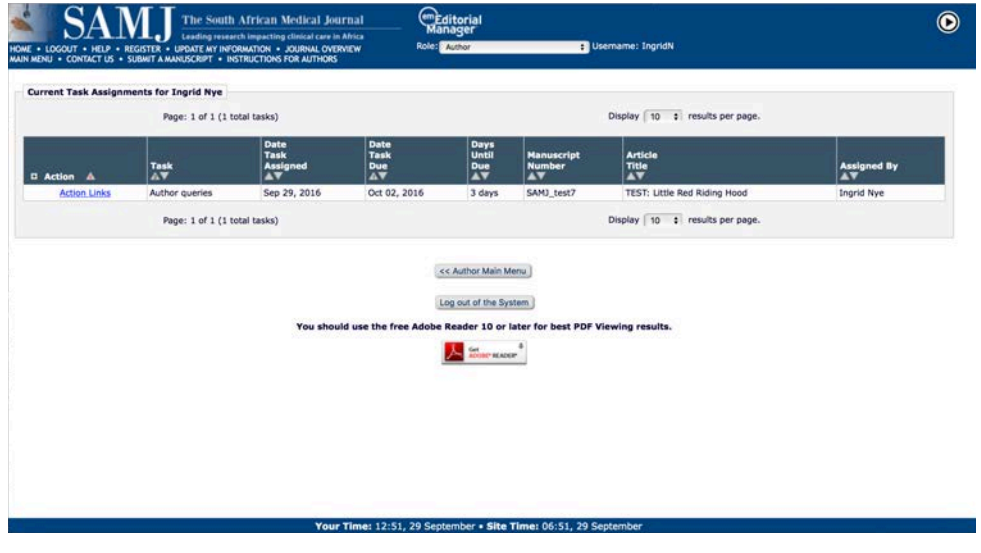

• Click on the Action Links on the far left. A small menu will open up, as shown below.

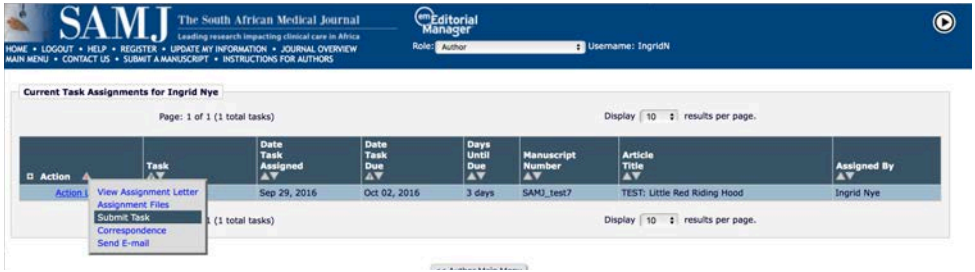

- Click on Assignment Files to access the file that you need to check. A window will pop up. Download the files, then click Close.
	- $\circ$  If the window doesn't pop up, you need to enable pop-ups. Google 'enable pop-ups mac' or 'enable pop-ups pc'… or ask IT.

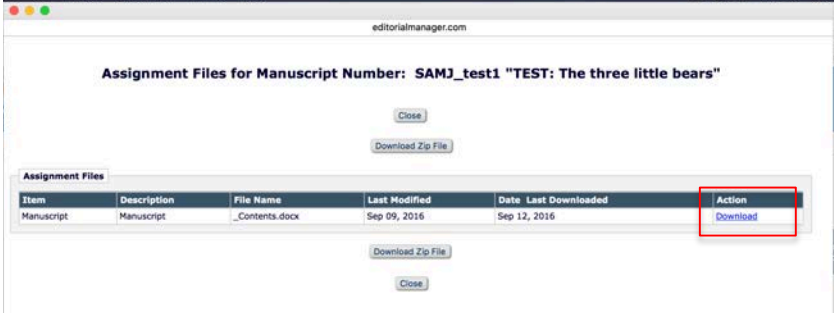

• Now you have the file on your computer and can do your check and resolve the queries using track changes and/or the comment tool.

## **Upload the files to complete the task**

You need to submit the file via Editorial Manager to return it back to the copyeditor. Please DO NOT email the file back to the copyeditor via an email client i.e. not via Editorial Manager.

- If you are still on the screen where you can click on Action Links, then click on it and then click Submit Task from the menu that pops up.
- You'll see that a letter is ready for you to complete and send.

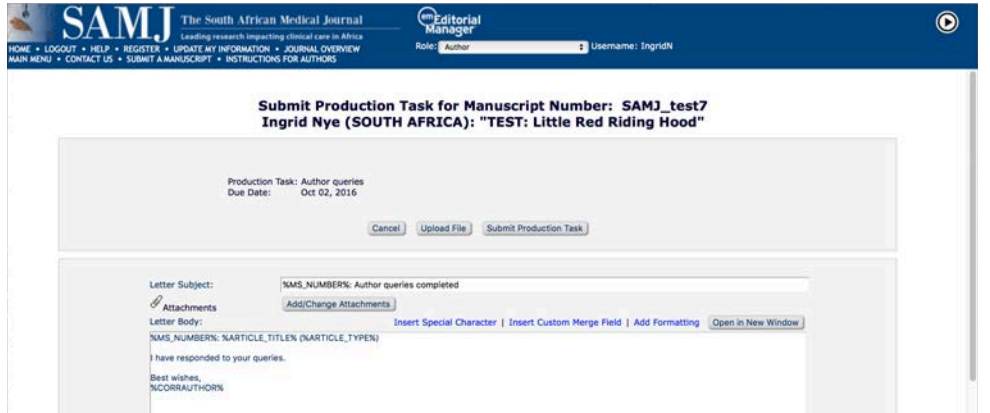

- All you need to do is:
	- o Click Upload File. A window will pop up.

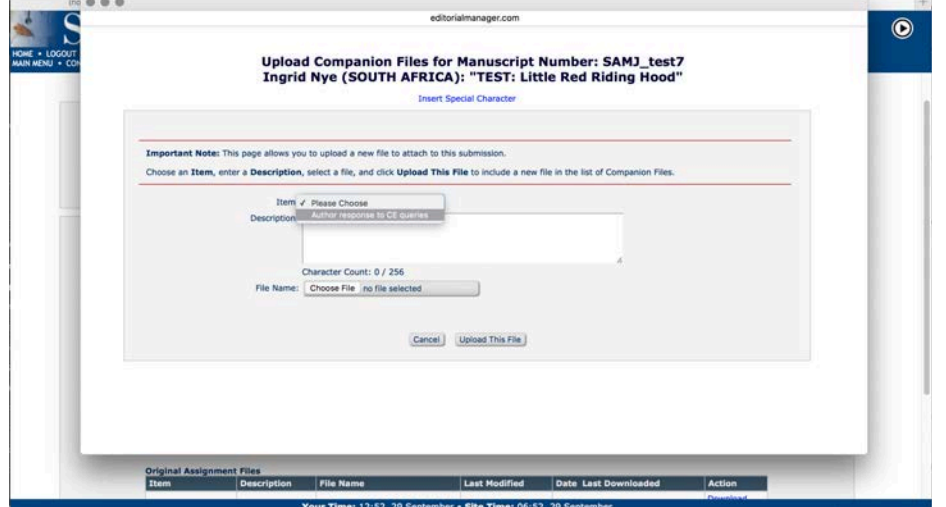

- o Select the file to upload you will only have *Author response to CE queries* to select from.
- o Add any notes if you need to, but you probably won't.
- o Click Choose File, select the file from your computer, and click Upload This File.

This is what you will see when your file starts uploading. Close the little box with the red/blue bar when the main screen reappears behind it.

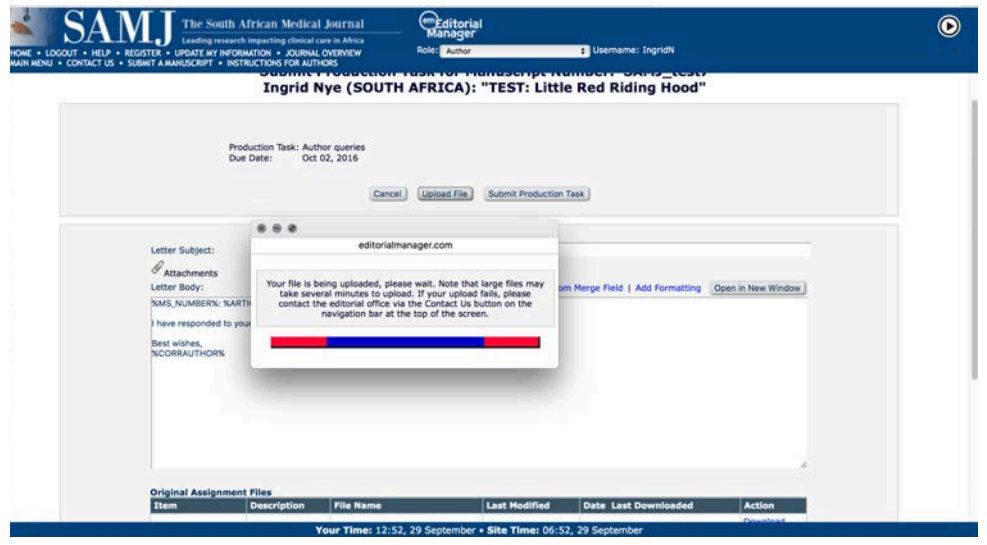

• If you scroll down, you will be able to see that your file has been uploaded under *Newly Uploaded Files*.

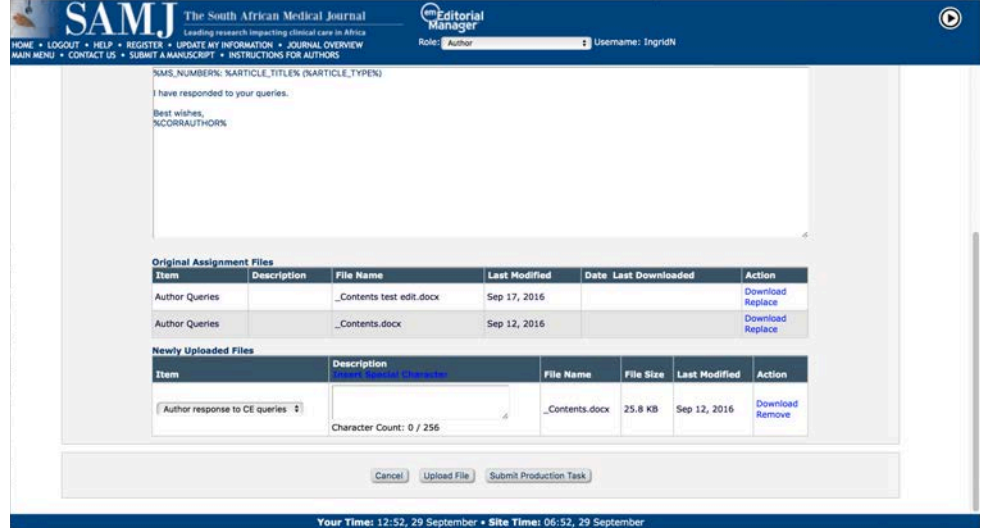

- If you want to add text to the main body of the email, you can do so.
- Click Submit Production Task. You're done!

If you were not on the landing page of the article you need to return and need to get back there, there are two ways you can do this:

- 1. Find your email and click the deep link in it again. (It lasts for 30 days or 5 clicks.)
- 2. Log in to Editorial Manager, and go to the Author Main Menu, shown below.

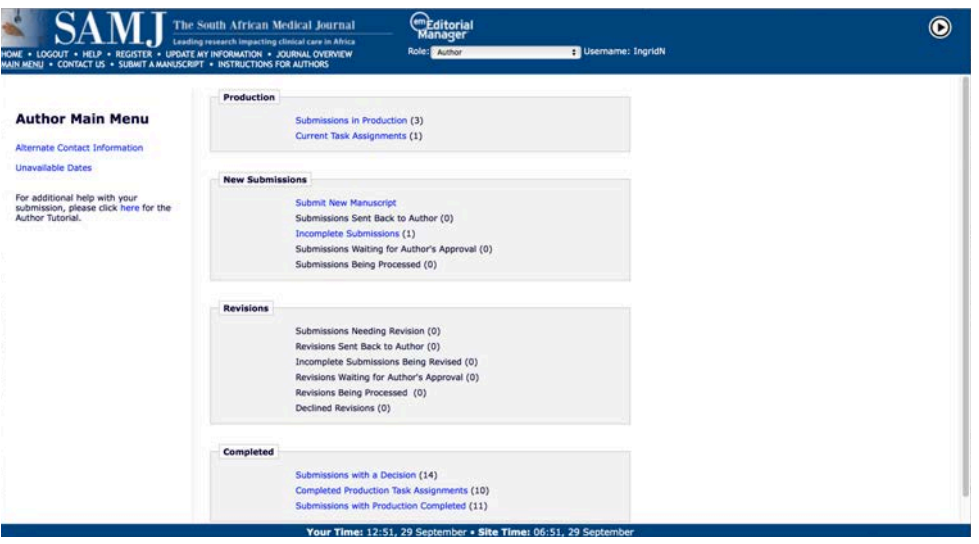

• In the *Production* box at the top, click on **Current Task Assignments**.